#### **3.1 Installing a 3.5-inch HDD into the tray**

#### **3.1.1 Removing the HDD tray**

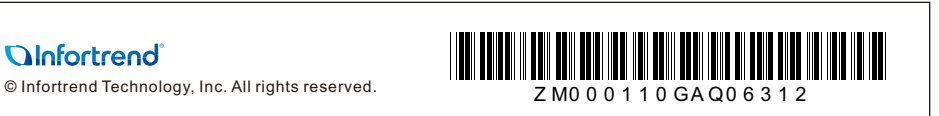

# **EonStor GSe Pro 3000 Series**

Quick Installation Guide

Screws: M5, M6, No. 10-32, No. 5-32

- 1. Locate the exact position where the enclosure will be installed in the front and rear rack posts.
- 2. Secure the slide rail to the front rack posts with the cage nuts and truss head screws. Refer to item 2 of section **2.1.2 Installing the rack ear mount kit** for the exact location of the cage nut holes.
- 3. Loosen the four screws on the slide rail then adjust its length. After the length adjustment, secure the slide rails to the front and rear posts with the truss head screws.
- 4. Attach the inner glides to both sides of the enclosure using flathead screws No. 6-32.
- 5. With the assistance of another person, lift and insert the enclosure onto the slide rail. Ensure that the inner glides on both sides of the enclosure meet the inner glide rail. Secure the enclosure using the M5 or M6 screws from the front.

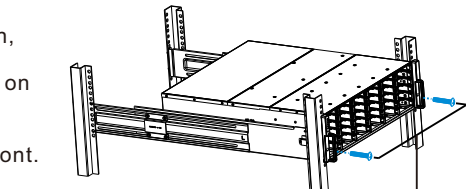

If the rack does not require an M5 cage nut and has its own screw threads, use the M6 or no. 10-32 screws for the front posts.

#### **3.1.2. Attach the HDD**

- 1. Orient the HDD to the tray with the interface connector facing the open side of the tray and the label is facing up.
- 2. Secure the drive by fastening four (4)

Press the release button to open the bezel and gently pull the HDD tray from of the enclosure.

- 
- of the bundled screws.

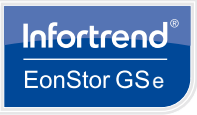

#### **WARNING!**

Only qualified service personnel should install and service this product to avoid injury. Observe all ESC procedures during installation to avoid damaging the equipment.

#### **NOTE:**

Refer to the **Unpacking List** for the exact number of items bundled in the package. There are two optional rackmount kits available. Depending on the type of package you purchased, refer to the instructions mentioned in the said document.

# **1 1. Preparing the tools**

#### **NOTE:**

**QInfortrend** 

**NOTE:** Refer to section **2.1 Rack ear Mount kit** for the position of chassis/M5 cage nut holes.

# **WARNING!**

DO NOT install any hard drives before assembling the chassis to the rack.

Unpack the equipment and ensure that the following tools are available before installation.

### **1.1 User-provided tools**

- Phillips screwdriver (medium size)
- Flat blade screwdriver (small size)
- Anti-static wrist wrap
- $\cdot$  Host link cables

**1.2 Accessory box contents**

Cables: Power cord x 2

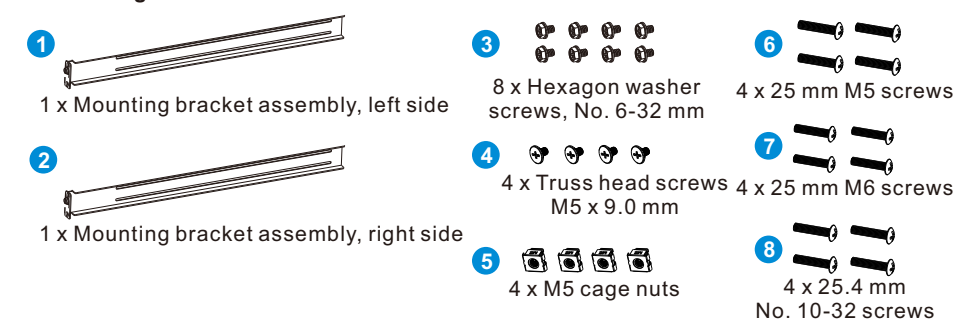

# **2. Installing the rackmount (optional for 3008 model)**

## **2.1 Rack ear mount kit**

**2.1.1 Checking the contents of the rack ear mount kit**

# **2.1.2 Installing the rack ear mount kit**

Position for the chassis/M5 cage nut:

1. Determine the position where the enclosure will be installed to the front and rear rack posts and insert the cage nuts into the designated holes of the front rack post.

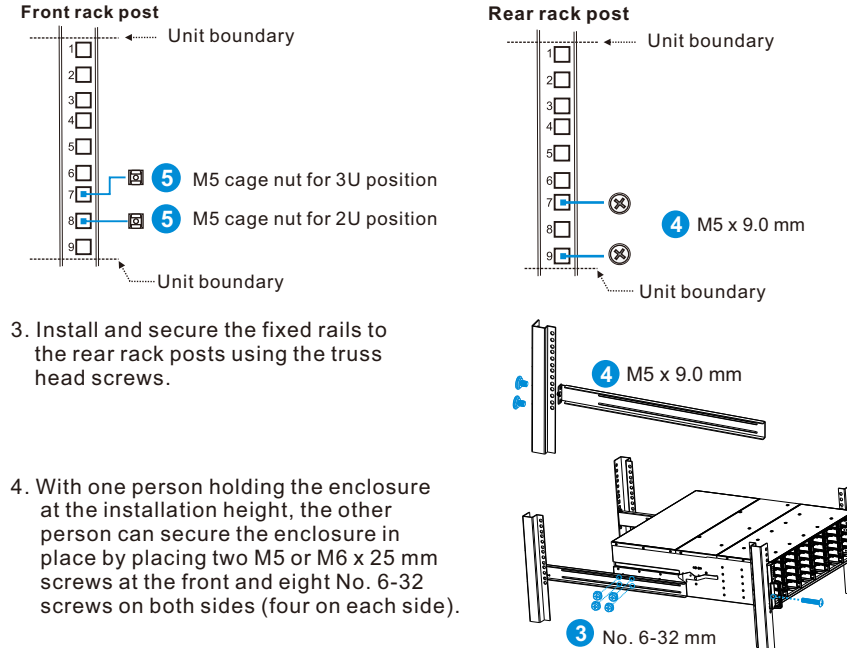

**6** 25 mm M5 or **7** 25 mm M6 or **8** 25.4 mm No. 10-32

# **2.2 Slide rail kit**

**2.2.1 Checking the contents of the slide rail kit**

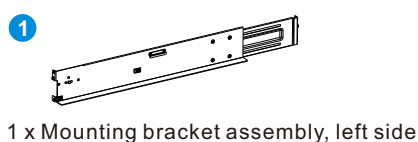

**2**

1 x Mounting bracket assembly, right side

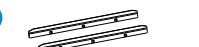

**3**

2 x inner glides

**4**

6 x Flathead screws No. 6-32 L4

**5**

10 x Truss head screws M5 x 9.0 mm

e e e e

**6**

4 x M5 cage nuts

66 66 **7**

4 x 25 mm M5 screws

**8**

4 x25 mm M6 screws

**9**

4 x 25.4 mm No. 10-32 screws

# **2.2.2 Installing the side rail kit**

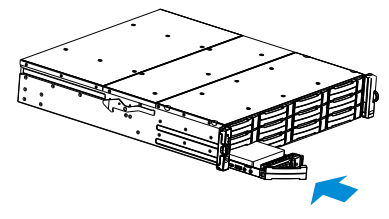

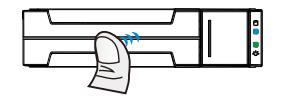

M5 x 9.0 mm **5**

M5 x 9.0 mm **5**

Inner glide rail

**4**

**7** 25 mm M5 or **8** 25 mm M6 or **9** 25.4 mm No. 10-32

## **3. Installing the hard drives**

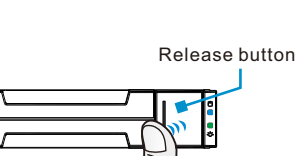

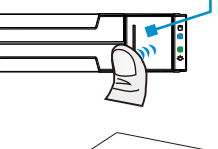

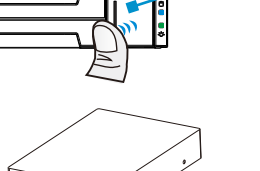

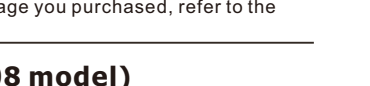

1. Insert with the tray bezel open.

2. Once fully inserted, close the bezel until it's snapped in place.

# **3.2 Inserting and securing the HDD tray**

 2. Use a small flat blade screwdriver to set a unique ID(s) or the expansion enclosure. The valid ID numbers are 1 to 15.

 1. Locate the enclosure ID switch on the front panel of the chassis. **4.1.1 Preparing the expansion enclosure connection**

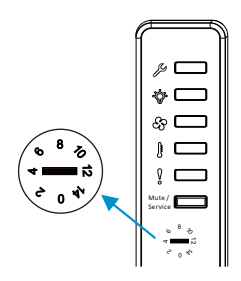

# **4. Connections**

# **4.1 Expansion enclosure connections**

Set the expansion ID number that starts from 1. When expanding to multiple expansions, please acquire the same model(s). When mixing form factors, connect larger form factors at the end of the

**NOTE:** daisy-chain.

#### **4.1.2 Expansion enclosure connection**

**NOTE:**

Connect your expansions to the SAS expansion host board which is always on the right side.

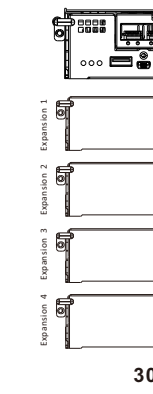

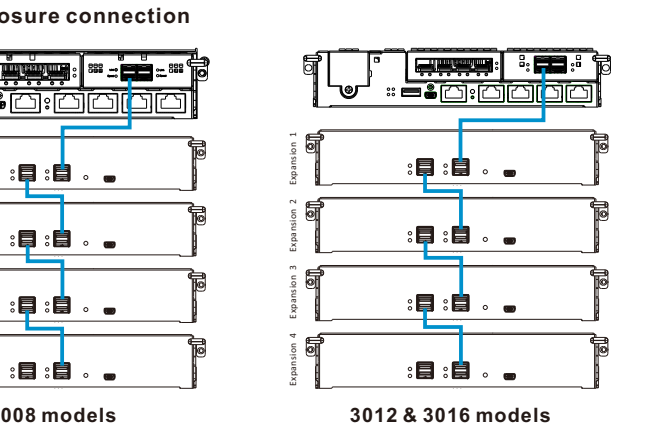

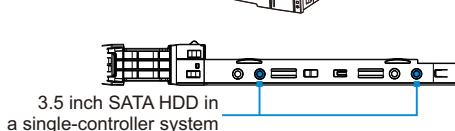

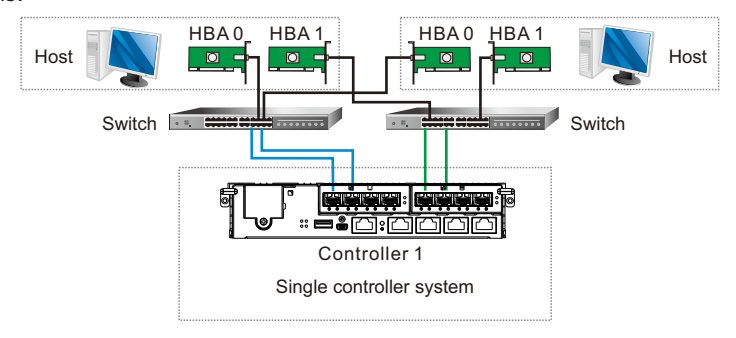

# **4.2 Recommended connection**

This section details the recommended connection between the host servers, switches, and

systems.

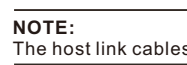

#### **6.2 Connecting between interfaces**

• **Host PC (in-band connection)**

- Access the system from the host servers through the host links. • **Ethernet management port (out-of-band connection)**
- Access the system from a remotely connected computer using Ethernet cables. You need to obtain the IP address, static IP address, or DHCP from your network administrator. If neither is available, use the default address **<10.10.1.1>**.

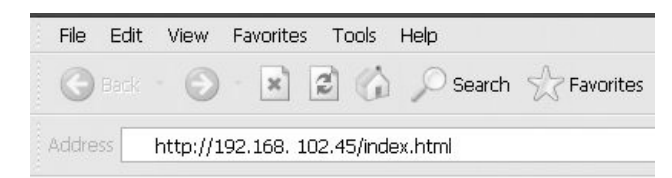

 1. One power status LED is located on each PSU. Green indicates a working power supply. Amber indicates a faulty power supply. 2. The main power status LED is located on the front LED panel. For more information, see section

**5.3.1 LED panel**.

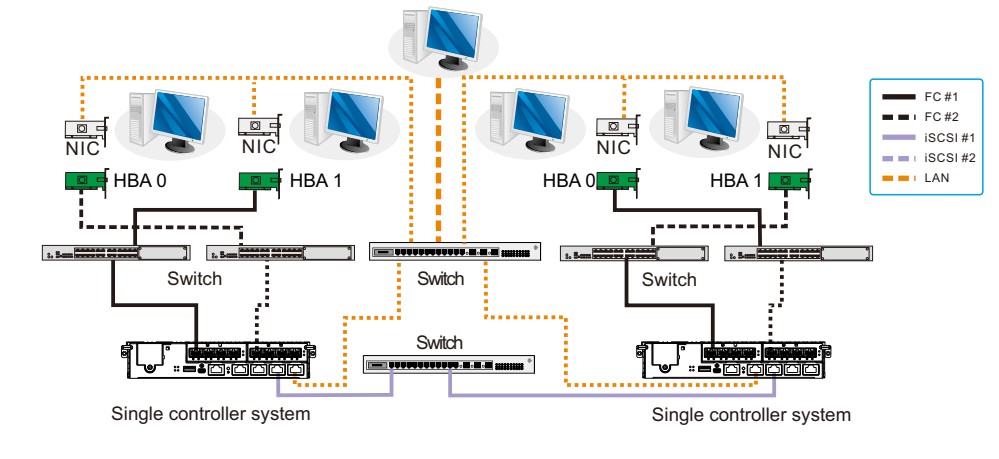

**3012 & 3016 models**

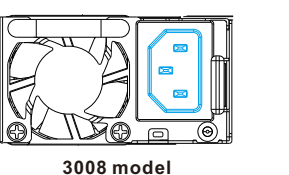

**3008 model 3012 & 3016 models**

**3008 model 3012 & 3016 models**

#### **4.3 Recommended topology**

This section details the recommended topology for remote replication connection.

#### **5. Power up**

#### **5.1 Connecting the power cord**

**3** Cache dirty LED: OFF Host busy LED: OFF Ctrl status LED: ON ● **4** CBM status LED: ON  $\bullet$ 

Connect the bundled power cord(s) to the power socket(s) of the system.

- Managing and monitoring the system is available via two types of interfaces: • Controller host interface
- Management interface
- 1. Turn on the networking devices.
- 2. Turn on the expansion closure.
- 3. Turn on the system by pressing the switches of the power supplies
- located at the rear panel. 4. Turn on the application servers.

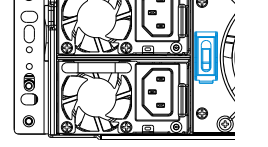

#### **5.2 Powering up the system**

# **5.3 Verifying the front of enclosure's status LEDs**

Observe the LEDs located at the front of the enclosure. If the LEDs show different status than what's described below, of if you hear an audible alarm, contact the customer support.

**5.3.1 LED panel**

### **5.4 Verifying the rear of enclosure's status LEDs**

Observe the LEDs located at the rear of the enclosure. If the LEDs show different status than what's described below, of if you hear an audible alarm, contact the customer support.

**1**

**Click License Management > Generate License Apply File** to generate a license application file, then save the file.

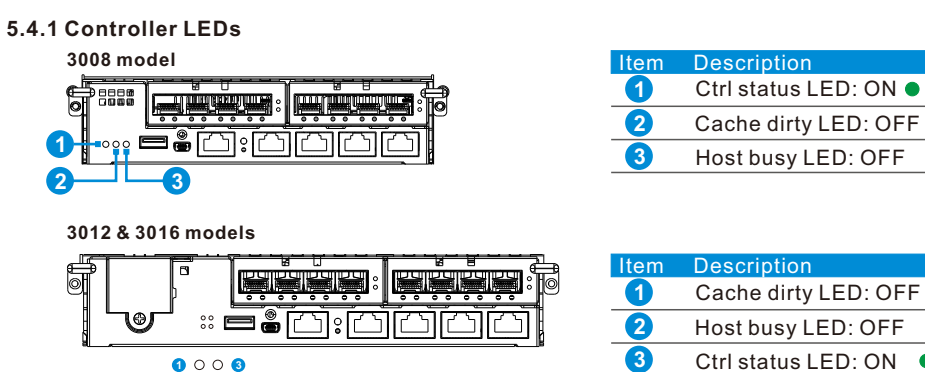

**• Enter the License Number then download the License Key File and upload it to** EonOne to activate the license.

Install **EonPath** software (multi-pathing driver) ONLY to Windows 2003 based servers. Other<br>operating systems can use their own built-in native multi-pathing drivers.

**2 4**

**5.4.2 Verifying the power status**

#### **6. Interfaces**

#### **6.1 Interface overview**

Refer to the illustration below to know the controller host ports and management interfaces.

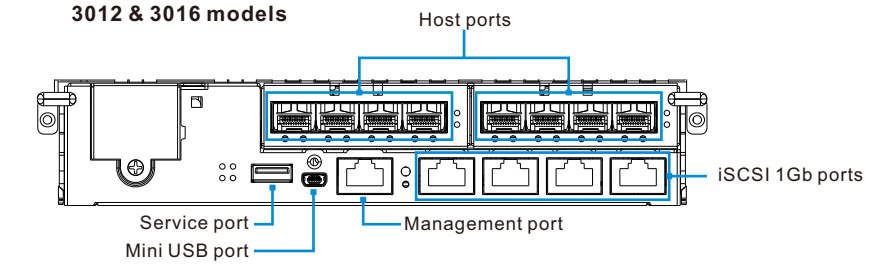

• **Serial port** Access the system directly from the computer via the RS-232C port. The serial cable is supplied by the user.

#### **7. Accessing the management tools**

Control the system using the firmware menu (via RS-232C interface) or the EonOne GUI software (via the Ethernet or host PC interface). For more tools and their details, refer to the manuals in the CD-ROM.

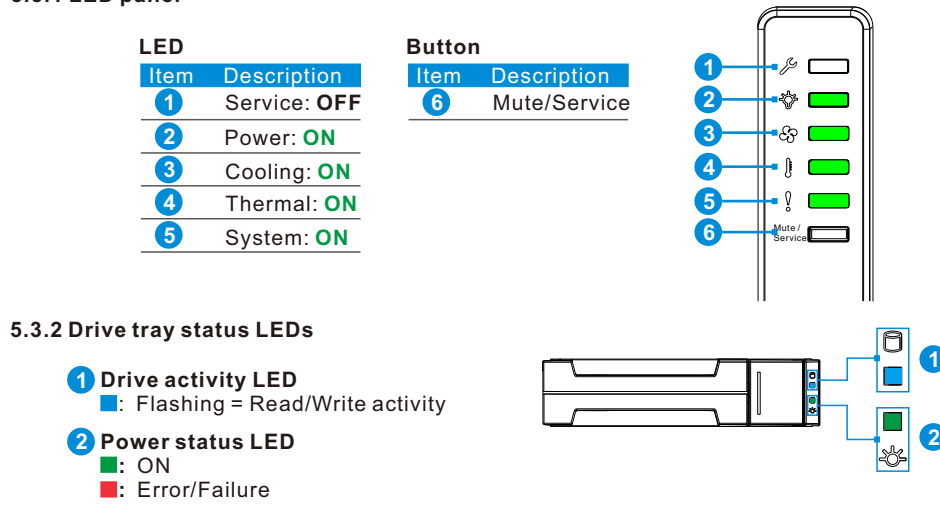

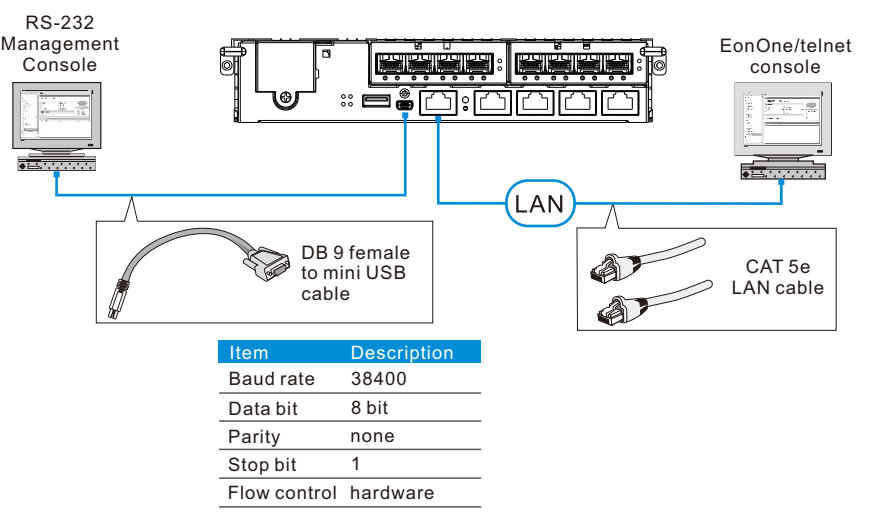

Using the firmware menu:

1. Launch VT-100 terminal emulation software on your PC.

2. Configure the serial ports as shown in section **Serial port** to connect the system. 3. Check your current IP settings.

#### Using EonOne:

- 
- 

**Welcome to EonOne** 

1. Connect the system to a remote computer via the Ethernet port to a host PC's host links. 2. Insert the bundled CD-ROM in your CD drive and install **EonOne Software Suite**. 3. Launch **EonOne** then log in as administrator.

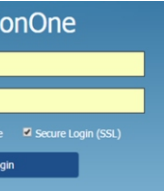

5. Click  $\otimes$  (gear icon) on the top-right side to configure the system.

**NOTE:** Use **admin** for username and password.

4. Add the system to the **Device List**.

6. Click **System** to activate the license.

Ÿ Visit http://www.infortrend.com/license and register by using the generated **License Application File**. The **License Number** is attached together with the software

- 
- 
- license envelope.
- 

**NOTE:**